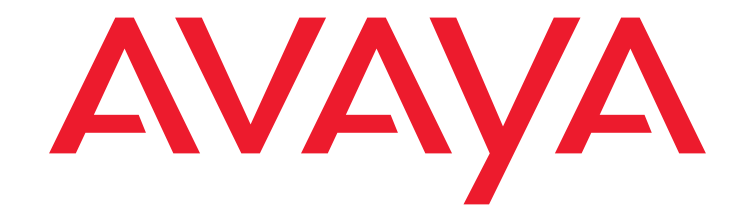

# **Avaya one-X™ Mobile for Windows Mobile 6 Professional**

Pocket PC Edition Installation, Administration, and User Guide

> 16-601613 Issue 2 February 2008

#### **© 2008 Avaya Inc. All Rights Reserved.**

#### **Notice**

While reasonable efforts were made to ensure that the information in this document was complete and accurate at the time of printing, Avaya Inc. can assume no liability for any errors. Changes and corrections to the information in this document may be incorporated in future releases.

#### **For full support information, please see the complete document,** *Avaya Support Notices for Software Documentation***, document number 03-600758.**

**To locate this document on our Web site, simply go to <http://www.avaya.com/support> and search for the document number in the search box.**

#### **Documentation disclaimer**

Avaya Inc. is not responsible for any modifications, additions, or deletions to the original published version of this documentation unless such modifications, additions, or deletions were performed by Avaya. Customer and/or End User agree to indemnify and hold harmless Avaya, Avaya's agents, servants and employees against all claims, lawsuits, demands and judgments arising out of, or in connection with, subsequent modifications, additions or deletions to this documentation to the extent made by the Customer or End User.

#### **Link disclaimer**

Avaya Inc. is not responsible for the contents or reliability of any linked Web sites referenced elsewhere within this documentation, and Avaya does not necessarily endorse the products, services, or information described or offered within them. We cannot guarantee that these links will work all of the time and we have no control over the availability of the linked pages.

#### **Warranty**

Avaya Inc. provides a limited warranty on this product. Refer to your sales agreement to establish the terms of the limited warranty. In addition, Avaya's standard warranty language, as well as information regarding support for this product, while under warranty, is available through the following Web site: <http://www.avaya.com/support>.

#### **Copyright**

Except where expressly stated otherwise, the Product is protected by copyright and other laws respecting proprietary rights. Unauthorized reproduction, transfer, and or use can be a criminal, as well as a civil, offense under the applicable law.

#### **Avaya support**

Avaya provides a telephone number for you to use to report problems or to ask questions about your product. The support telephone number is 1-800-242-2121 in the United States. For additional support telephone numbers, see the Avaya Web site: [http://www.avaya.com/support](http://www.avaya.com/support/).

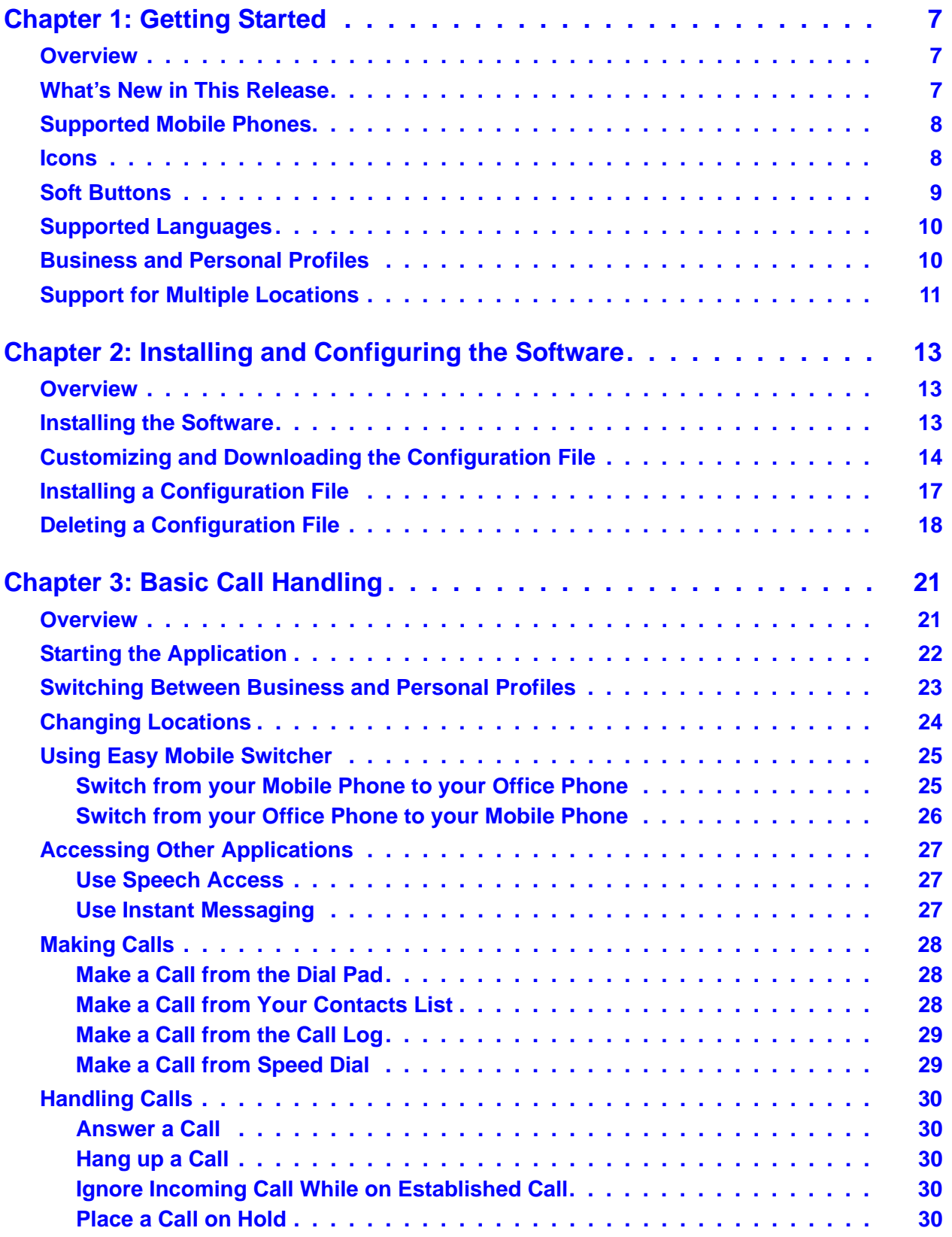

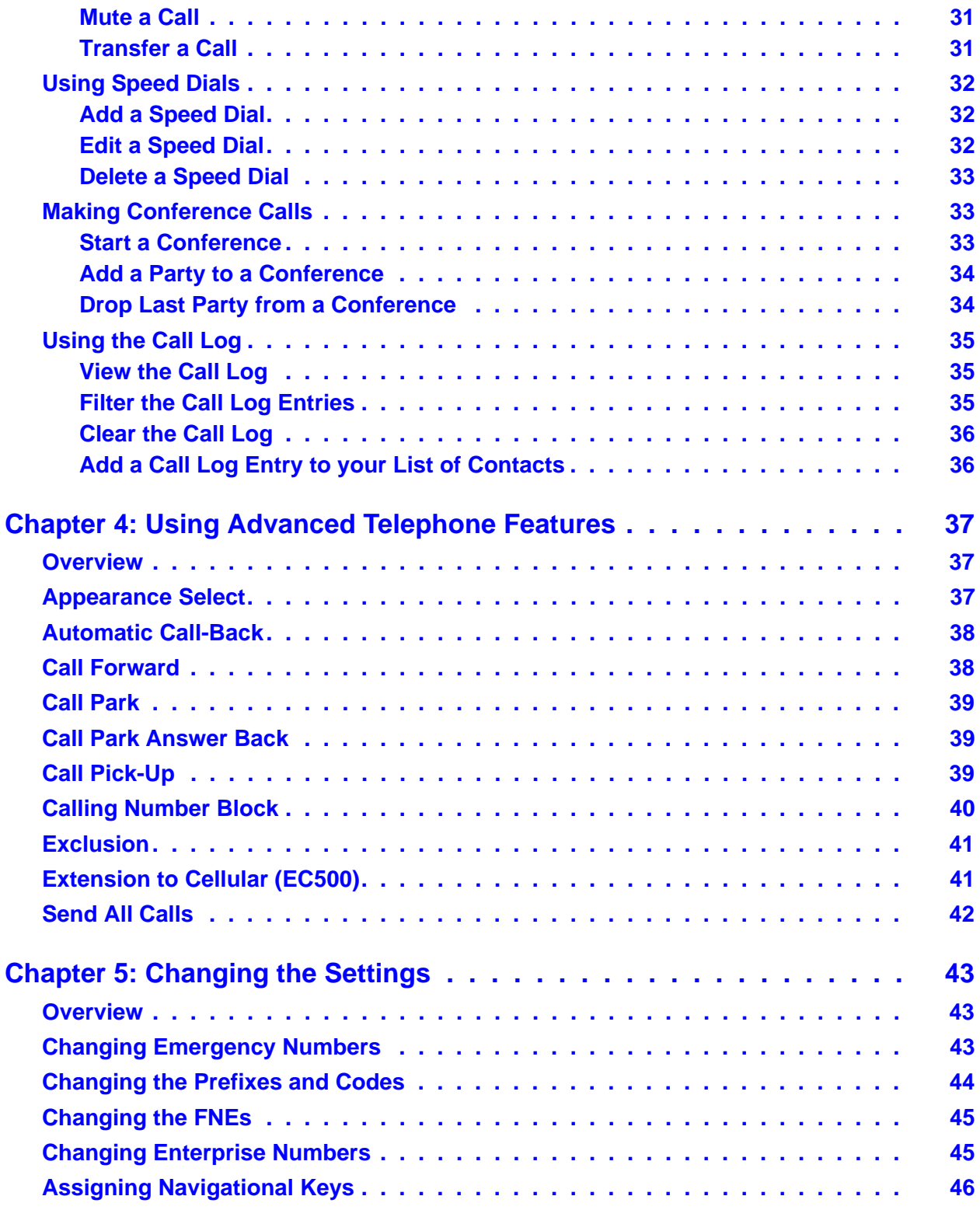

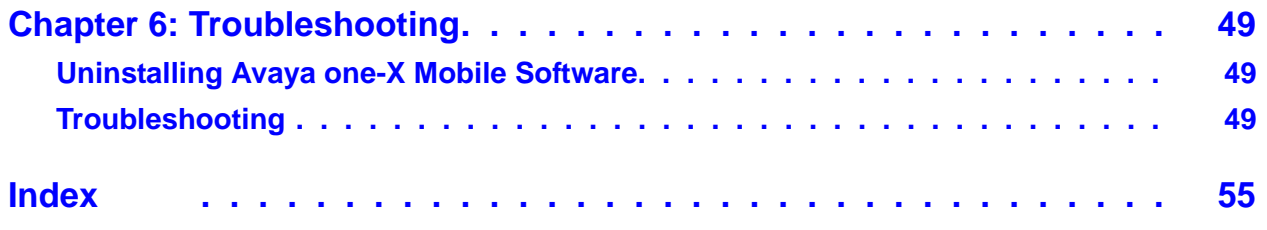

# <span id="page-6-0"></span>**Chapter 1: Getting Started**

## <span id="page-6-1"></span>**Overview**

Avaya one-X™ Mobile for Windows Mobile 6 lets you put your office phone in your pocket. The application equips mobile phones with access to Avaya's flagship Avaya Communication Manager software, enabling you to be accessible via one business number and use a single voice mail system whether you are in the office or mobile. Regardless of your work location, you have access to the same enterprise communication capabilities found in the office such as call pickup, conferencing, and transfer—all leveraging the corporate IP network. In addition, if your company has offices in different countries, your mobile phone can be configured to work in each location, allowing you access to the same enterprise communication capabilities you have in your home country. See [Support for Multiple Locations](#page-10-0) on page 11 for more information.

Avaya one-X Mobile also allows you to switch between your Business profile and Personal profile to keep your personal and business calls separate. Among other conveniences, this avoids your having to manually separate calls for billing purposes. For more information about Business and Personal profiles, see [Business and Personal Profiles](#page-9-1) on page 10.

<span id="page-6-4"></span><span id="page-6-3"></span>Avaya one-X Mobile provides a dedicated graphical user interface for wireless users of Extension to Cellular services by anchoring graphical menus to Feature Name Extensions (FNEs) that previously had to be memorized or placed manually in speed dial lists. In addition, the application integrates with your Microsoft Outlook Contacts and your local Personal Information Manager (PIM) call log database and allows you to dial a contact or call log entry.

### <span id="page-6-2"></span>**What's New in This Release**

<span id="page-6-5"></span>Avaya one-X Mobile for Windows Mobile 6, Version 5, introduces the following enhancements:

- **Support for multiple locations** access to your enterprise communication capabilities that you have in your home country are available when you travel to different corporate locations around the world.
- **Add call log entries to local contacts database** you are able to add an entry in your call log to your list of contacts.

# <span id="page-7-4"></span><span id="page-7-0"></span>**Supported Mobile Phones**

You can install and use Avaya one-X Mobile for Windows Mobile 6 on the following mobile phones:

- Sprint Mogul
- HTC TyTN II
- HTC Touch

### <span id="page-7-2"></span><span id="page-7-1"></span>**Icons**

<span id="page-7-3"></span>Avaya one-X Mobile uses the following icons to portray the state of the current call.

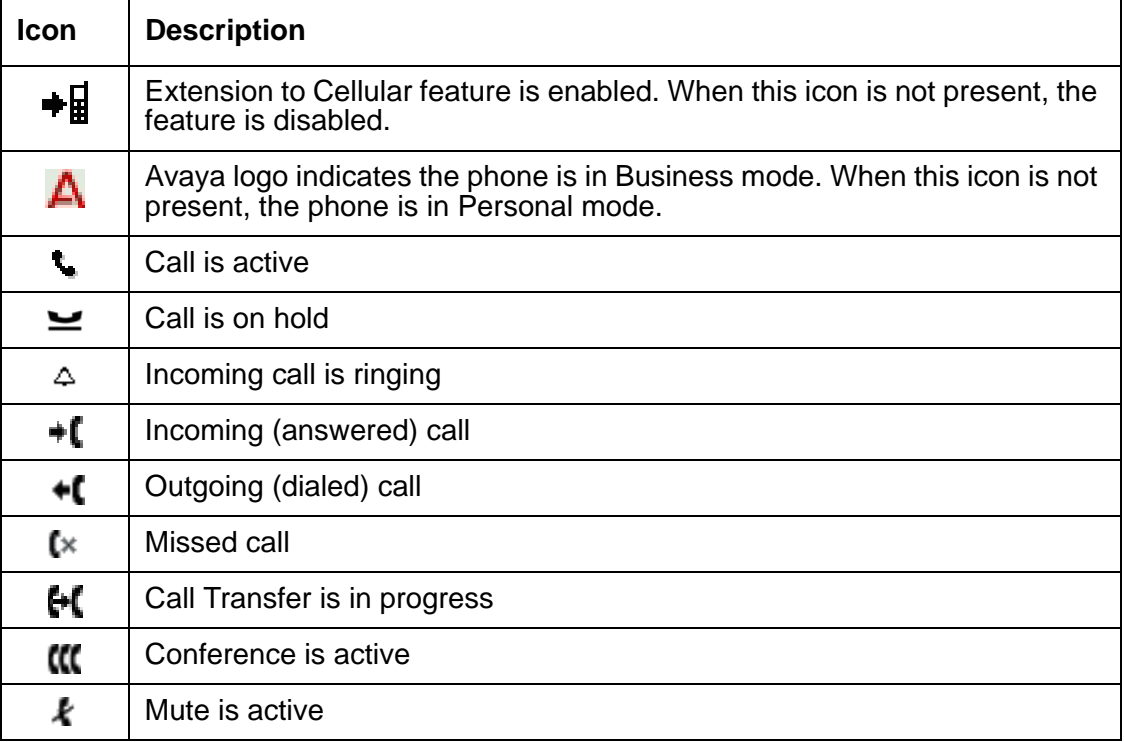

## <span id="page-8-1"></span><span id="page-8-0"></span>**Soft Buttons**

<span id="page-8-2"></span>Avaya one-X Mobile uses the following soft buttons to provide a convenient way to use frequently used calling features such as hold and transfer. The soft buttons that appear in the phone display depend on whether you are active on a call.

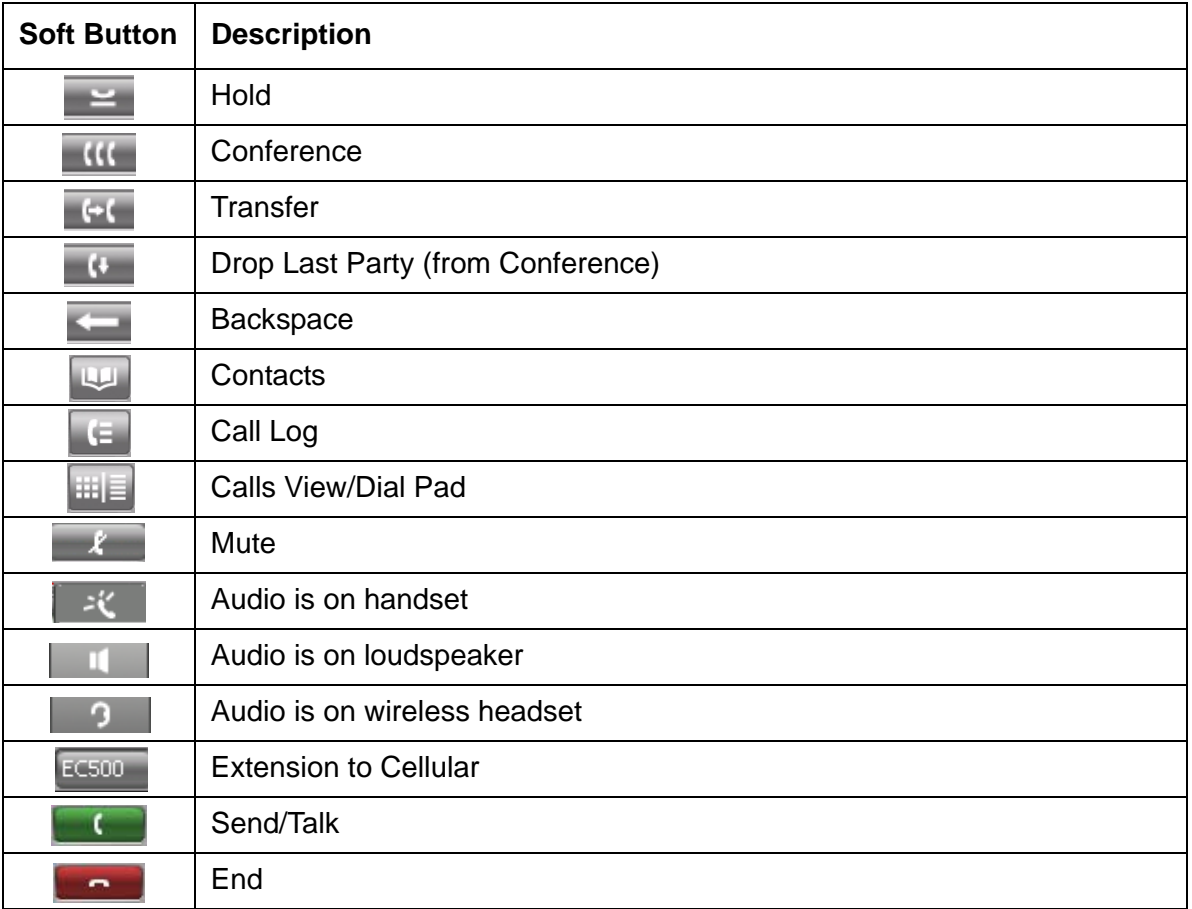

## <span id="page-9-4"></span><span id="page-9-0"></span>**Supported Languages**

Avaya one-X Mobile supports the following languages:

- $\bullet$  English (U.S.)
- $\bullet$  English (U.K.)
- French
- German
- Spanish
- Italian
- Russian (Cyrillic)

#### **Note:**

<span id="page-9-3"></span><span id="page-9-2"></span>The regional firmware and localized keypads may be required for some languages to work properly.

## <span id="page-9-1"></span>**Business and Personal Profiles**

Avaya one-X Mobile allows you to have your Personal profile separate from your Business profile. Avaya one-X Mobile for Windows Mobile 6 is considered to be your Business profile. Calls that you place within your Business profile in the application use your company's Enterprise gateway (voice system). Alternatively, calls that you place within your Personal profile use the cellular network. This gives you the flexibility to separate your personal calls from your business calls.

#### **Note:**

There is a charge for making local outgoing calls.

The Business profile allows you to use key office phone features such as multi-party conferencing, transfer, block caller ID, forward calls to a number or to coverage, and park and pick-up a parked call. These features are not available from your Personal profile.

Avaya one-X Mobile also integrates with the native contacts and call log applications of the mobile phone. You are able to call numbers that are stored in your Microsoft Outlook Contacts list and your call log.

For the procedure to switch from one profile to the other, see [Switching Between Business and](#page-22-1)  [Personal Profiles](#page-22-1) on page 23.

## <span id="page-10-1"></span><span id="page-10-0"></span>**Support for Multiple Locations**

Avaya one-X Mobile for Windows Mobile 6 supports multiple locations. If your company has corporate offices in different countries around the world, you can have access to the enterprise communication capabilities that you have in your home country when you travel to different corporate locations. A unique configuration file that defines feature name extensions and other parameters such as dialing rules is created for each location. When you arrive at a new location, you can select that location on your mobile phone and Avaya one-X Mobile will use the configuration file that has been defined for that country.

#### **Note:**

<span id="page-10-3"></span><span id="page-10-2"></span>To support multiple locations, your company's communication system must be Avaya Communication Manager Release 5.x or higher.

**Getting Started**

# <span id="page-12-0"></span>**Chapter 2: Installing and Configuring the Software**

## <span id="page-12-1"></span>**Overview**

This chapter describes how to acquire, install, and configure Avaya one-X Mobile.

## <span id="page-12-2"></span>**Installing the Software**

<span id="page-12-5"></span>You can install Avaya one-X Mobile using a universal serial bus (USB), Infra-red, or Bluetooth connection. Before performing the procedure in this section, make sure you know the location of the following files:

- Avaya one-X Mobile installation package
- Avaya one-X Mobile configuration settings file

Contact your system administrator for this information.

#### **Note:**

<span id="page-12-7"></span><span id="page-12-6"></span><span id="page-12-4"></span><span id="page-12-3"></span>Up to 20 MB free memory is required to install the Avaya one-X Mobile application. Before installing the application, stop all programs, such as Push Email applications, that are actively running on your mobile phone.

To install the software using a USB, infra-red, or Bluetooth connection:

- 1. Download the Avaya one-X Mobile installation package to your PC.
- 2. Connect your mobile phone to your PC using Microsoft ActiveSync v4.5 or higher.
- 3. Run the Avaya one-X Mobile installer and follow the prompts provided by the Microsoft ActiveSync software. Refer to the manual or user guide that came with your mobile phone for help using desktop software, USB, Infra-red, or Bluetooth connectivity options to install Avaya one-X Mobile.

#### **Note:**

You must install the Avaya one-X Mobile application on the phone memory (C:) drive. You cannot install the application on the memory card (Flash) drives.

4. After the software is installed, reboot your mobile phone.

- <span id="page-13-1"></span>5. Download the Avaya one-X Mobile configuration settings file to your mobile phone. This file has been configured by your system administrator and enables Avaya one-X Mobile to function properly with your desktop telephone and corporate voice system.
- 6. Go to [Customizing and Downloading the Configuration File](#page-13-0) on page 14.

## <span id="page-13-0"></span>**Customizing and Downloading the Configuration File**

The following FNEs are required for the solution to work:

- Idle Appearance Select
- Off-pbx Enable (Extension to Cellular Enable)
- Off-pbx Disable (Extension to Cellular Disable)
- Transfer on Hangup (for Transfer to 3rd Party feature)
- Conference on Answer (for Conference feature)

The following procedure explains how to customize the configuration file for your mobile phone for one location. In order to use the Avaya one-X Mobile application in multiple locations, you must create and customize a configuration file for each location. To do this, you will perform the following procedure for each location.

To customize and download the configuration file for Avaya one-X Mobile:

1. Using a text-editor such as Notepad or Wordpad, open the file **example.ini**.

#### **Note:**

<span id="page-13-2"></span>The file **example.ini** is included in the Avaya one-X Mobile installation package you downloaded in [Installing the Software](#page-12-2) **on page 13**.

2. From the File menu, select **Save as**, and name this file **settings.ini**.

#### **Note:**

If you will be creating multiple configuration files to support multiple locations, name the **settings.ini** file specific to the location as in **<Location\_Name\_Settings>.ini**.

This file contains the values for the feature name extensions you want to program to the phone. Each line in this file contains a tag name and a tag value. Each tag name corresponds to a feature name extension in the off-pbx-telephone feature-name-extensions administration screen in Avaya Communication Manager.

<span id="page-14-0"></span>The tag names do not match the feature name extensions in Avaya Communication Manager exactly. Use the following table to correlate the tag names and feature name extensions.

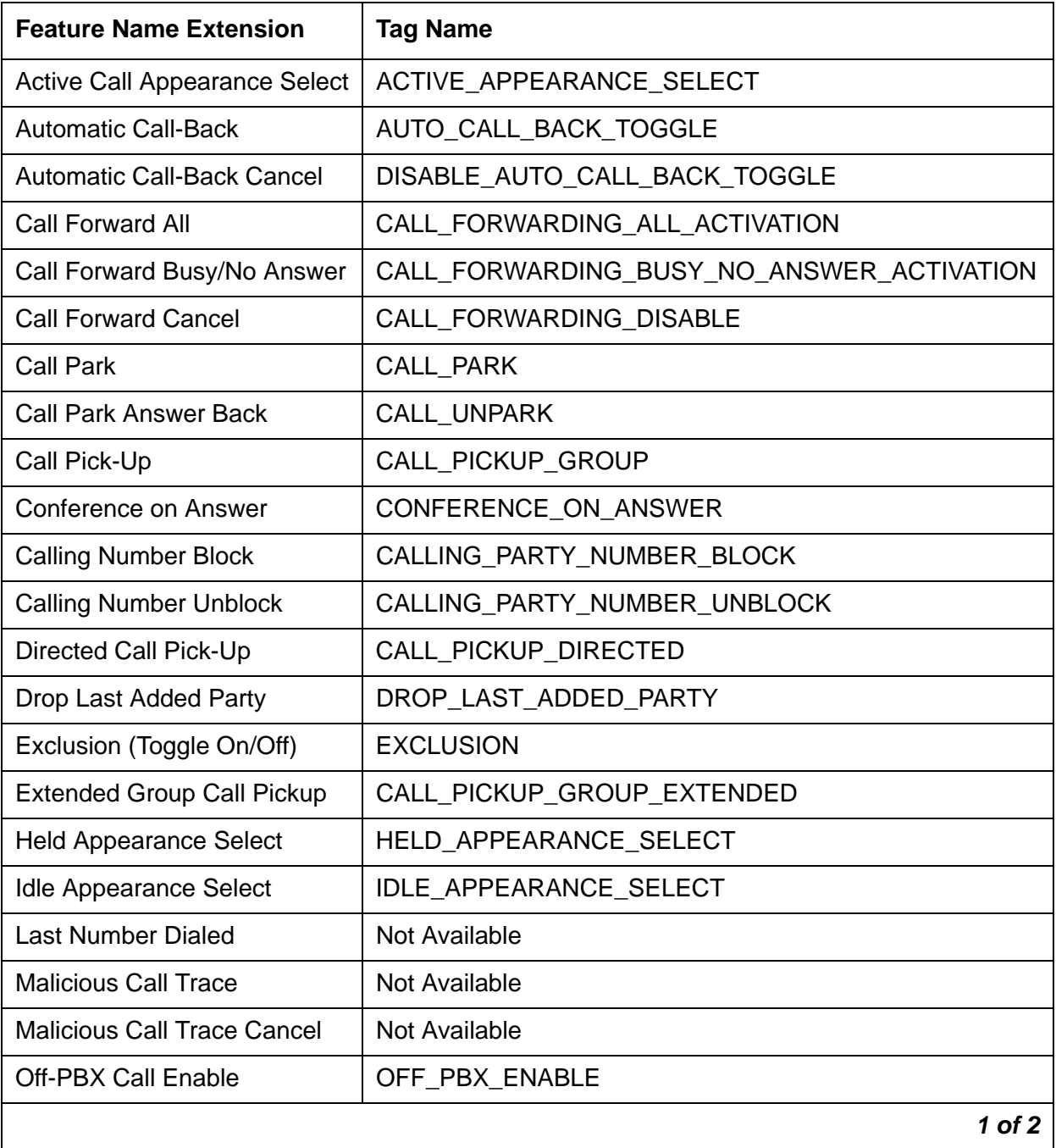

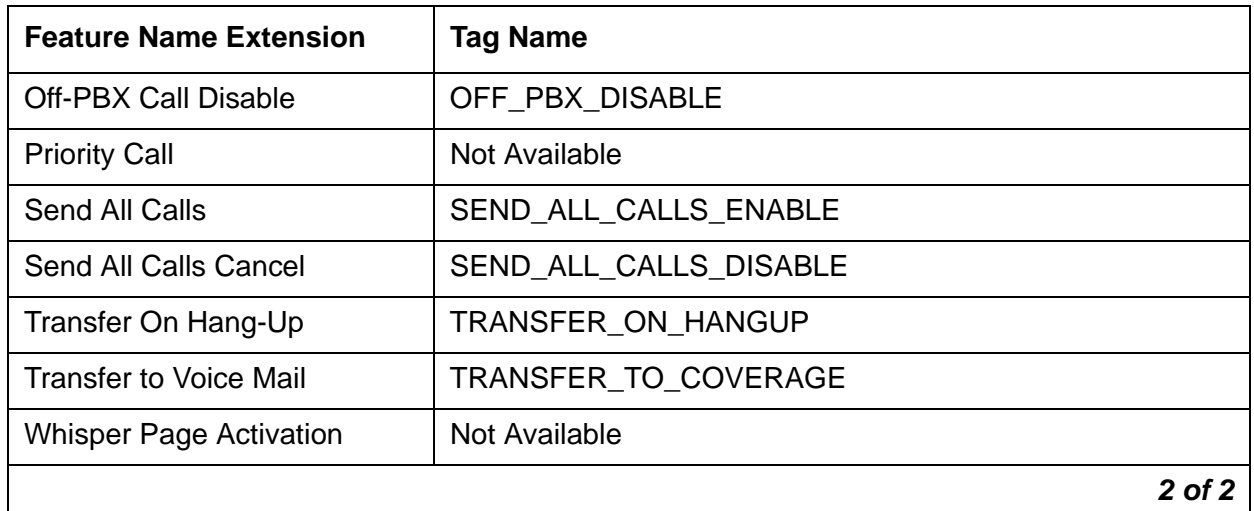

3. Fill in the values for the tags you want to use. Keep in mind the following information:

- Do not modify the tag name or equal sign (**=**) for a tag.
- Do not remove the terminating semi-colon (**;**) for a tag.
- Do not remove any tag rows. If tag values are unavailable or not provided, leave the value position blank (for example, **CALL\_PICKUP\_DIRECTED = ;**)
- Enter all tag values between the equal sign (**=**) and the semi-colon (**;**) (for example, **CALL\_PICKUP\_GROUP\_EXTENDED = 5512;**)
- You *must* enter values for the following tags:

#### **Note:**

The values you enter for these tags depend on your country and the settings of your Avaya Communication Manager system. Examples of values for the United States are provided in the tags listed below.

- LOCATION\_NAME = Lincroft;

(You can customize LOCATION\_NAME as needed. The string that you define in the LOCATION\_NAME tag is what will be displayed in the Avaya one-X Mobile menu on the mobile phone. Each location must have a unique LOCATION\_NAME value.)

- PRE  $IMS = DIAL;$ 

(DIAL is the default value.)

- DID PREFIX =  $+1303444$ ;

(NPANXX of the DID utilized for FNEs; i.e., +1303444 if the DID was +1303444XXX)

- INTERNATIONAL DIRECT DIAL PREFIX = 011;
- NATIONAL\_DIRECT\_DIAL\_PREFIX = 1;

- HOME\_COUNTRY\_DIAL\_CODE = +1;

(For all countries, include a plus sign (+) prior to the dial code.)

- $-$  ARS\_CODE = 9;
- EXTENSION LENGTH  $= 4$ ;
- NATIONAL NUMBER LENGTH = 10;

(This number should not include the National Direct Dial Prefix. Also note that the NATIONAL\_NUMBER\_ LENGTH field accepts multiple numbers. A country might have variable phone number lengths or a different mobile number length and landline length. For example, a country that has variable phone number lengths of 8, 9, and 10 would set their National Number Length to 8, 9, 10.)

- USERS\_EMERGENCY\_NUMBERS = 123,999,911;
- SETTINGS  $PIN = 1234$ ;

(The PIN code is limited to only 4-digit numbers.)

- 4. When you are finished making your changes, save and exit the file. Be sure the file is saved with the extension **.ini** — for example, **settings.ini**.
- 5. Go to [Installing a Configuration File](#page-16-0) on page 17.

## <span id="page-16-0"></span>**Installing a Configuration File**

If you created multiple settings files to support multiple locations, you must perform this procedure for each settings file.

<span id="page-16-1"></span>To install the configuration file for the first time:

- 1. Using a Bluetooth or USB cable connection, connect your mobile phone to your PC using Microsoft ActiveSync v4.5 or higher.
- <span id="page-16-2"></span>2. Open the Microsoft ActiveSync application.
- 3. Click **Explore**.
- 4. Copy the settings file from the location where you previously modified it, and paste it into the Mobile Device folder.

**Note:**

This file must be copied to the **My Documents** root folder. No other folders are supported.

- 5. Disconnect the mobile phone from the PC.
- 6. Access the Avaya one-X Mobile client on your mobile phone. If it is not in the foreground, press the **Send** button.
- 7. Select **Menu > Settings > Options**.
- 8. Select the **Admin** tab.
- 9. If prompted, enter your PIN and select the **Enter** soft key.
- 10. Select **Install Configuration File**.
- 11. Select the **Select** soft key.
- 12. Select the **settings.ini** file.

The file installs and configures the Avaya one-X Mobile client.

- 13. Select the **Done** soft key.
- 14. If this installation supports multiple locations, repeat this procedure for the settings file for each location.

#### **Note:**

<span id="page-17-2"></span>If you do not download the configuration file into Avaya one-X Mobile, you can enter the FNEs manually by selecting **Menu** > **Settings** > **Options** > **Admin** tab > **Manage Configuration File** > **Home**. All FNEs are loaded as blank and all Admin tab items (dialing rules) are loaded as blank, providing the ability to manually configure these features. The Admin tab items must be configured before the FNEs. *This method is not recommended*.

## <span id="page-17-0"></span>**Deleting a Configuration File**

<span id="page-17-1"></span>To delete a configuration file:

- 1. Access the Avaya one-X Mobile client on your mobile phone. If it is not in the foreground, press the **Send** button.
- 2. Select **Menu** > **Settings** > **Options**.
- 3. Select the **Admin** tab.
- 4. If prompted, enter your PIN, and then press the **Enter** soft key.
- 5. Select **Delete Configuration File**, and then press the **Select** soft key.

The Select Location screen appears.

- 6. Select the location that you want to delete.
- 7. Select the **Select** soft key.
- 8. Select the **Done** soft key.

The Admin screen appears.

9. Select the **Done** soft key.

#### **Note:**

If you delete the configuration file for the location that is currently active, a new location is automatically chosen as the active location. The new active location will be the location whose configuration file was installed first, or if not available, the next alphabetical location.

**Installing and Configuring the Software**

# <span id="page-20-0"></span>**Chapter 3: Basic Call Handling**

## <span id="page-20-1"></span>**Overview**

This chapter explains how to:

- start the application
- switch between Business and Personal profiles
- change locations
- <span id="page-20-3"></span>● use Easy Mobile Switcher to switch between an office phone and mobile phone
- access Instant Messaging and Speech Access applications
- make and handle calls
- use speed dials
- make conference calls
- retrieve messages left in your voice mailbox.

#### **Note:**

<span id="page-20-2"></span>The procedures in this chapter are performed using Avaya one-X Mobile for Windows Mobile 6, also referred to as your Business profile. For the procedure to switch to your Business profile, see Switching Between Business and Personal Profiles [on page 23](#page-22-0).

# <span id="page-21-0"></span>**Starting the Application**

Avaya one-X Mobile starts automatically when you turn on your mobile phone. To access the application, press the **Send/Talk** button. The Avaya one-X Mobile Dial Pad screen appears.

#### **Dial Pad Screen**

<span id="page-21-2"></span>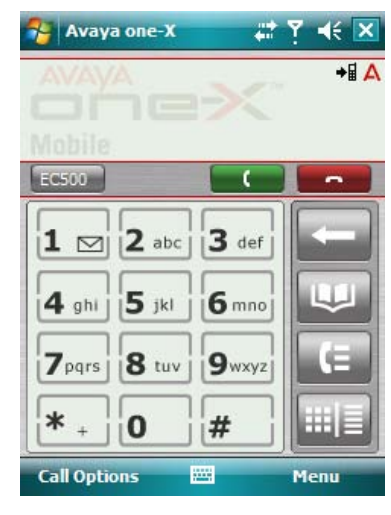

There are two main screens—the Dial Pad screen and the Calls View screen. The Dial Pad screen provides a more convenient way to enter digits, rather than using the Pocket PC keyboard. The Calls View screen shows the phone number and call timer for your active calls. Select  $\Box$  (the Dial Pad/Calls View soft button) to toggle between the two screens.

#### **Calls View Screen**

<span id="page-21-1"></span>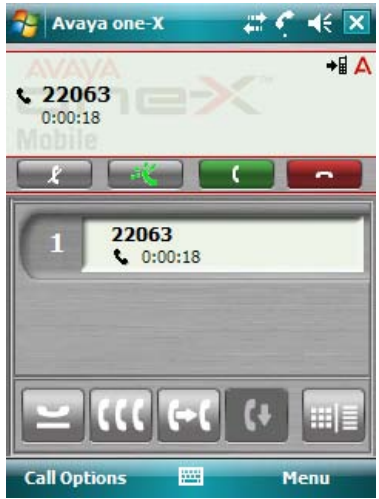

#### **Note:**

The colors of the Avaya one-X Mobile window depend on the device on which the application is installed.

Key features in the Avaya one-X Mobile Dial Pad and Calls View screens include the:

- <span id="page-22-2"></span>● **Call Options** soft key — select the **Call Options** soft key to see the advanced telephone features that have been administered for your phone. See [Chapter 4: Using Advanced](#page-36-3)  [Telephone Features](#page-36-3) on page 37 for more information.
- <span id="page-22-4"></span>● **Menu** soft key — select the **Menu** soft key to make a call from your contacts list, the call log, or your speed dial list. See [Making Calls](#page-27-0) on page 28 for more information. The **Menu** soft key also provides the option to switch between your business and personal profiles, change locations, access other applications, and use the loudspeaker and headset. For more information, see:
	- [Switching Between Business and Personal Profiles](#page-22-0) on page 23
	- [Changing Locations](#page-23-0) on page 24
	- [Accessing Other Applications](#page-26-0) on page 27
- <span id="page-22-5"></span>● **Soft Buttons** — see [Soft Buttons](#page-8-1) on page 9 for a description of all soft buttons provided in the Avaya one-X Mobile application.
- <span id="page-22-3"></span>● **Icons** — see Icons [on page 8](#page-7-2) for a description of the icons provided to portray the state of the current call.

### <span id="page-22-1"></span><span id="page-22-0"></span>**Switching Between Business and Personal Profiles**

Avaya one-X Mobile is considered to be your Business profile. When you place a call from Avaya one-X Mobile, the call goes through your Enterprise gateway (corporate voice system) so that you can use your mobile phone as your office phone. When you place a call from your Personal profile, the call uses the cellular network so that you can use your mobile phone as your personal mobile phone.

**Note:**

There is a charge for making local outgoing calls.

To switch between your Business and Personal profiles:

- 1. Select the **Menu** soft key.
- 2. Select **Profile**.
- 3. Do one of the following:
	- Select **Business**.

The enterprise telephony features such as transfer, conference, and call pick-up are available. The Avaya logo appears in the upper right-hand corner of the screen and indicates the phone is in the Business profile.

● Select **Personal**.

The enterprise telephone features are not available. The Avaya logo does not appear in the upper right-hand corner of the screen which indicates the phone is in your Personal profile.

#### **Note:**

When your mobile phone is in your Personal profile, you can still receive calls to your office phone number if Extension to Cellular is enabled.

## <span id="page-23-1"></span><span id="page-23-0"></span>**Changing Locations**

If your mobile phone is configured to work in other countries, use this procedure to change locations when you arrive at your destination. See [Support for Multiple Locations](#page-10-1) on page 11 for more information.

To change locations:

- 1. Select the **Menu** soft key.
- 2. Select **Location**.

#### **Note:**

If your mobile phone is not configured for multiple locations, the **Location** option does not appear in the menu.

3. Select **Change Location**.

The Change Location screen appears.

- 4. Select the appropriate location.
- 5. Select the **Select** soft key.

The configuration file for the new location will be used the next time you place an outgoing call.

#### **Note:**

To verify the current location setting, select **Menu** > **Location**. The current location setting appears with a check mark.

## <span id="page-24-0"></span>**Using Easy Mobile Switcher**

<span id="page-24-3"></span><span id="page-24-2"></span>Easy Mobile Switcher is the capability to switch between your office phone and your mobile phone during an on-going Extension to Cellular call. Easy Mobile Switcher relies on the Extension to Cellular feature which extends office calls to your mobile device. For more information about the Extension to Cellular feature, see the *Avaya Extension to Cellular User Guide*, document number 210-100-700.

### <span id="page-24-1"></span>**Switch from your Mobile Phone to your Office Phone**

Because Extension to Cellular allows your mobile phone to function as an extension of your office phone, you can switch between the two phones when you are in the office. For example, you enable Extension to Cellular on your mobile phone before leaving for work and receive a call on the way. The call continues as you arrive at your office and proceed to your desk. At that point, you would like to use your office phone to continue the call (this saves additional cell phone charges).

#### **Note:**

<span id="page-24-4"></span>Extension to Cellular works wherever your mobile phone currently works. You may lose mobile phone calls while in your building because of poor reception. Optional installation of a distributed antenna system (DAS) in buildings with poor cell reception has proven to be an effective solution. Ask your system administrator to contact Avaya for details.

#### **Note:**

This procedure applies to incoming calls picked up on your mobile phone when Avaya one-X Mobile is used. This procedure also applies to outgoing calls if you have placed an Avaya one-X Mobile call from the mobile phone.

To switch to the office phone while on your mobile phone with an Avaya one-X Mobile call:

- 1. Pick up the office phone handset or turn the speaker on.
- 2. Press the lighted Call Appearance (line indicator) button on your office phone that shows the line that is currently in use.

You are now bridged onto the existing call.

- 3. Disconnect your mobile phone from the call by pressing the appropriate End Call button on your mobile phone.
- 4. Continue speaking using your office phone handset or speaker.

### <span id="page-25-0"></span>**Switch from your Office Phone to your Mobile Phone**

<span id="page-25-1"></span>You can also switch between the two phones when you leave the office. For example, you enable Extension to Cellular on your mobile phone and receive a call on your office phone before leaving work. The call continues as you want to leave your office. At that point, you would like to use your mobile phone to continue the call.

#### **Note:**

<span id="page-25-2"></span>Extension to Cellular works wherever your mobile phone currently works. You may lose mobile phone calls while in your building because of poor reception. Optional installation of a distributed antenna system (DAS) in buildings with poor cell reception has proven to be an effective solution. Ask your system administrator to contact Avaya for details.

Be sure to notify the person with whom you are speaking that you will be changing phones.

To switch to your mobile phone while you are on your office phone with an Avaya one-X Mobile call:

- 1. Turn on your mobile phone.
- 2. Extend the call to your mobile phone in one of the following two ways:
	- Press the administered **Extend Call** button on your office phone (if your office phone supports administered feature buttons). The **Extend Call** button extends the call to any Extended Access phones mapped to your office phone. For more information on this button, contact your system administrator.
	- Launch the Avaya one-X Mobile application on your mobile phone. Then do the following:
		- Select the **Call Options** soft key.
		- Select **Pick-Up** > **Active Appearance**.

(See [Appearance Select](#page-36-4) on page 37 for more information.)

You are now bridged onto the existing call.

- 3. Hang up your office phone.
- 4. Continue speaking using your mobile phone.

## <span id="page-26-0"></span>**Accessing Other Applications**

For added convenience, you can access two other applications—Speech Access and Instant Messaging—from the main menu of the Avaya one-X Mobile application.

### <span id="page-26-1"></span>**Use Speech Access**

<span id="page-26-5"></span>The Speech Access capability allows you to dial a predefined number to the Avaya Unified Communication Center (UCC) Speech Access server.

To access this feature:

- 1. Select the **Menu** soft key.
- 2. Select **Applications** > **Speech Access**.

**Note:**

<span id="page-26-3"></span>To change the Speech Access setting, see [Changing the Prefixes and Codes](#page-43-1) on [page 44](#page-43-1).

### <span id="page-26-2"></span>**Use Instant Messaging**

<span id="page-26-4"></span>The Instant Messaging (IM) capability utilizes the mobile phone's Instant Messaging application for sending IM/SMS (Short Message Service) messages.

#### **Note:**

This is not an Enterprise messaging application. Your cellular service provider may charge you for this service.

To access this feature:

- 1. Select the **Menu** soft key.
- 2. Select **Applications** > **Messaging**.

## <span id="page-27-0"></span>**Making Calls**

This section describes how to make calls from your dial pad, Microsoft Outlook, the call log, and speed dial.

### <span id="page-27-1"></span>**Make a Call from the Dial Pad**

<span id="page-27-3"></span>To make a call from the dial pad:

- 1. Enter the phone number you want to call. You can enter a complete telephone number or any extension you can dial from your desk phone. The phone number appears in the top right area of the call display.
- 2. Press the **Send/Talk** button.

Once the call is successfully completed, the number and call timer appear in the call display.

### <span id="page-27-2"></span>**Make a Call from Your Contacts List**

<span id="page-27-4"></span>Avaya one-X Mobile allows you to dial phone numbers from Microsoft Outlook.

To make a call from a contact in Microsoft Outlook:

- 1. Select the **Menu** soft key.
- 2. Select **Contacts**.

Your list of contacts appears.

- 3. Select the contact you want to call. If there is more than one phone number, select the appropriate number.
- 4. Do one of the following:
	- Select the **Call** soft key.
	- Press the **Send/Talk** button.
	- Select the contact number.

### <span id="page-28-0"></span>**Make a Call from the Call Log**

Avaya one-X Mobile uses the call log list from the local call log database to allow you to select an entry to dial.

<span id="page-28-2"></span>To make a call from the call log:

- 1. Select the **Menu** soft key.
- 2. Select **Call Log**.

The Avaya Call Log appears.

- 3. Select the appropriate call log entry.
- 4. Select the **Call** soft key or the **Send/Talk** button.
- 5. Do one of the following:
	- Select **Call** to make the call.
	- Select **Call with +** to make the call to an international number. The plus sign (**+**) is added as a prefix.

## <span id="page-28-1"></span>**Make a Call from Speed Dial**

If you know the speed dial number of the party you want to call, press the speed dial number for about 2 seconds to make the call. To make a call using a 2-digit speed dial number, press the first number and then press the second number for about 2 seconds.

<span id="page-28-3"></span>To make a call from your list of speed dials:

- 1. Select the **Menu** soft key.
- 2. Select **Settings**.
- 3. Select **Speed Dial Setup**.

The Speed Dial Setup screen appears.

- 4. Select the speed dial you want to call.
- 5. Select the **Call** soft key or the **Send/Talk** button.

See [Using Speed Dials](#page-31-0) on page 32 for the procedure to add, change, and delete a speed dial.

## <span id="page-29-0"></span>**Handling Calls**

This section describes how to answer a call, transfer a call, place a call on hold, and mute a call.

#### <span id="page-29-1"></span>**Answer a Call**

<span id="page-29-5"></span>To answer a call, press the **Send/Talk** button.

To answer a call while you are on another call, press the **Send/Talk** button, or select the call appearance of the incoming call. The current call is placed on hold, and the ringing call becomes active.

### <span id="page-29-2"></span>**Hang up a Call**

<span id="page-29-6"></span>To hang up an active call, press the **End** button.

### <span id="page-29-3"></span>**Ignore Incoming Call While on Established Call**

<span id="page-29-7"></span>To ignore an incoming call while on an established call, do one of the following:

- Press the **End** button.
- Select **Ignore** on the appearance of the incoming call.

### <span id="page-29-4"></span>**Place a Call on Hold**

<span id="page-29-8"></span>To place a call on hold, do one of the following:

- $\bullet$  Select  $\bullet$ .
- Select **Call Options** > **Hold**.
- Press the **Send/Talk** button.

The Hold icon ( $\sum$ ) and call timer appear in the call display.

To retrieve the held call, do one of the following:

- Select the call appearance.
- Select **Call Options** > **Resume.**
- Press the **Send/Talk** button.

### <span id="page-30-0"></span>**Mute a Call**

<span id="page-30-2"></span>To mute a call, do one of the following:

- $\bullet$  Select  $\bullet$  .
- Select **Call Options** > **Mute**.

The Mute soft button turns green.

To unmute a call, do one of the following:

- Select **...**
- Select **Call Options** > **Unmute**.

The Mute soft button turns white.

### <span id="page-30-1"></span>**Transfer a Call**

<span id="page-30-3"></span>To transfer an active call:

- 1. Do one of the following:
	- Select .
	- Select **Call Options** > **Transfer To** > **3rd Party**.

You are prompted to dial the number, select a contact, or select a call log entry.

- 2. Do one of the following:
	- Enter the destination phone number and press the **Send/Talk** button.
	- Select a contact from your contacts list and press the **Send/Talk** button.
	- Select an entry from the call log and press the **Send/Talk** button.

The **Transfer On Hang-Up** message appears briefly until the call begins to ring.

3. When you are finished talking to the party, press the **End** button to transfer the call.

## <span id="page-31-0"></span>**Using Speed Dials**

You can associate a speed dial number from 2 to 99 to your contacts in Microsoft Outlook. Speed dials provide a convenient way to quickly dial contacts that you frequently call. This section describes how to add, edit, and delete speed dials.

#### **Note:**

You cannot assign numbers 0 or 1 to a contact. Number 1 is reserved for dialing voice mail.

### <span id="page-31-3"></span><span id="page-31-1"></span>**Add a Speed Dial**

<span id="page-31-4"></span>To add a speed dial:

- 1. Select the **Menu** soft key.
- 2. Select **Settings** > **Speed Dial Setup**.

The Speed Dial Setup screen lists the speed dials currently assigned.

3. Select the **Menu** soft key.

The Speed Dial menu appears.

4. Select **Create New Entry**.

Your list of contacts appears.

5. Select the contact.

The contact's name, number, and the next available speed dial number appear.

- 6. In the **Display Name** box, revise the label for this speed dial, if necessary.
- 7. In the **Phone Number** box, if there is more than one number, select the number you want this speed dial to call.
- 8. In the **Speed Dial** box, select the number for this speed dial.
- 9. Select the **OK** button.

### <span id="page-31-2"></span>**Edit a Speed Dial**

<span id="page-31-5"></span>To edit a speed dial:

- 1. Select the **Menu** soft key.
- 2. Select **Settings**.

#### 3. Select **Speed Dial Setup**.

The Speed Dial Setup screen lists the speed dials currently assigned.

- 4. Select the speed dial you want to edit.
- 5. Select the **Menu** soft key.
- 6. Select **Edit**.
- 7. Make your changes.
- 8. Select the **OK** button.

#### <span id="page-32-0"></span>**Delete a Speed Dial**

<span id="page-32-4"></span>To delete a speed dial:

- 1. Select the **Menu** soft key.
- 2. Select **Settings**.
- 3. Select **Speed Dial Setup**.

The Speed Dial Setup screen dials currently assigned.

- 4. Select the speed dial you want to delete.
- 5. Select the **Menu** soft key.
- 6. Select **Delete**.

## <span id="page-32-1"></span>**Making Conference Calls**

This section explains how to start a conference call, add a party to a conference call, and drop the last party added to the conference call.

### <span id="page-32-2"></span>**Start a Conference**

Before you start a conference you must be active on a call.

To add a third party to your call:

- <span id="page-32-3"></span>1. Do one of the following:
	- $\bullet$  Select  $\blacksquare$ .

● Select **Call Options** > **Conference**.

You are prompted to dial the number, select a contact, or select a call log entry.

- 2. Do one of the following:
	- Enter the destination phone number and press the **Send/Talk** button.
	- Select a contact from your contacts list and press the **Send/Talk** button.
	- Select an entry from the call log and press the **Send/Talk** button.

<span id="page-33-2"></span>When the called party answers, the calls are conferenced together.

### <span id="page-33-0"></span>**Add a Party to a Conference**

To add another party to a conference call:

- 1. Do one of the following:
	- $\bullet$  Select  $\Box$
	- Select **Call Options** > **Conference**.

You are prompted to dial the number, select a contact, or select a call log entry.

- 2. Do one of the following:
	- Enter the destination phone number and press the **Send/Talk** button.
	- Select a contact from your contacts list and press the **Send/Talk** button.
	- Select an entry from the call log and press the **Send/Talk** button.

When the called party answers, the calls are conferenced together.

### <span id="page-33-1"></span>**Drop Last Party from a Conference**

<span id="page-33-3"></span>To drop the last party that was added to a conference call, do one of the following:

- $\bullet$  Select  $\begin{array}{|c|c|} \hline \cdots \end{array}$ .
- Select **Call Options** > **Conference** > **Drop Last Added Party**.

Only the last party can be dropped from a conference call. Selecting the **Drop** soft button or the **Drop Last Added Party** option again will not drop another party from the same conference call.

#### **Note:**

If you select **or Drop Last Added Party** while on a regular two-party call, you will hear a dial tone because the call is dropped at the PBX.

## <span id="page-34-0"></span>**Using the Call Log**

This section describes how to view the calls in the call log, designate the type of calls you want to appear in the call log (missed, received, dialed, or all), clear the call log, and add a call log entry to your list of contacts.

### <span id="page-34-1"></span>**View the Call Log**

<span id="page-34-4"></span>To view the call log:

- 1. Do one of the following:
	- $\bullet$  Select  $\blacksquare$ .
	- Select **Menu** > **Call Log**.

The Avaya Call Log appears The icon next to the number indicates whether the call was dialed, answered, or missed. See Icons [on page 8](#page-7-2) for more information.

2. Select **OK** to close the Avaya Call Log.

### <span id="page-34-2"></span>**Filter the Call Log Entries**

You can set the call log to display:

- <span id="page-34-3"></span>● all calls
- the calls you missed
- the calls you answered
- the calls you dialed

To specify the call log entries you want to view:

- 1. Do one of the following:
	- $\bullet$  Select  $\blacksquare$ .
	- Select **Menu** > **Call Log**.

The Avaya Call Log appears.

2. Select the **Options** soft key.

The call log menu appears.

- 3. Do one of the following:
	- Select **All** (the default setting) if you want to view all calls.
- Select **Missed** if you want to view only missed calls.
- Select **Received** if you want to view only received calls.
- Select **Dialed** if you want to view only dialed calls.
- 4. Select **OK** to close the Avaya Call Log.

### <span id="page-35-0"></span>**Clear the Call Log**

<span id="page-35-3"></span>To clear the call log:

- 1. Do one of the following:
	- $\bullet$  Select  $\blacksquare$ .
	- Select **Menu** > **Call Log**.

The Avaya Call Log appears.

- 2. Select the **Options** soft key.
- 3. Select **Clear All Logs**.

A prompt appears asking if you are sure you want to clear all logs.

4. Select **Yes** to clear the Avaya Call Log.

### <span id="page-35-1"></span>**Add a Call Log Entry to your List of Contacts**

<span id="page-35-2"></span>To add a call log entry to your list of contacts:

- 1. Do one of the following:
	- $\bullet$  Select  $\blacksquare$ .
	- Select **Menu** > **Call Log**.

The Avaya Call Log appears.

- 2. Select the call log entry you want to add to your contacts list.
- 3. Select the **Options** soft key.
- 4. Select **Save to Contacts**.

Your list of contacts appears.

- 5. Select **New Contact**.
- 6. Select **OK**.

# <span id="page-36-3"></span><span id="page-36-0"></span>**Chapter 4: Using Advanced Telephone Features**

### <span id="page-36-1"></span>**Overview**

Avaya one-X Mobile for Windows Mobile 6 enables you to access advanced telephone features available from Avaya Communication Manager. This chapter explains how to access and use these features.

#### **Note:**

The advanced telephone features—also referred to as Feature Name Extensions (FNEs)—that are available on your phone depend on how your extension on the Avaya Communication Manager system is administered. If the feature was not administered for your extension, it will not be available on your mobile phone and the feature will not appear in the **Call Options** menu. Also note that the features that are displayed in the **Call Options** menu depend on whether you are active on a call.

### <span id="page-36-4"></span><span id="page-36-2"></span>**Appearance Select**

<span id="page-36-5"></span>The Appearance Select feature allows you to bridge onto calls on your desktop phone.You can bridge onto an active call or a held call.

To pick up the held call on your desktop phone:

- 1. Select the **Call Options** soft key.
- 2. Select **Pick-Up** > **Held Appearance**.

To bridge onto the active call on your desktop phone:

- 1. Select the **Call Options** soft key.
- 2. Select **Pick-Up** > **Active Appearance**.

## <span id="page-37-0"></span>**Automatic Call-Back**

<span id="page-37-2"></span>The Automatic Call-Back feature can be used to enable an automatic call back when an originating call to a station is busy and the called station becomes available.

To activate Automatic Call-Back:

- 1. Select the **Call Options** soft key.
- 2. Select **Adv. Call Control** > **Enable Automatic Call-Back**.

#### **Note:**

You must hang up from the busy call before Automatic Call-Back is enabled.

To cancel Automatic Call-Back:

- 1. Select the **Call Options** soft key.
- <span id="page-37-3"></span>2. Select **Adv. Call Control** > **Disable Automatic Call-Back**.

## <span id="page-37-1"></span>**Call Forward**

To redirect all calls to an extension or outside number:

- 1. Select the **Call Options** soft key.
- 2. Select **Forwarding Options** > **Call Forward All**.
- 3. Do one of the following:
	- Enter the destination phone number and press the **Send/Talk** button.
	- Select a contact from your contacts list and press the **Send/Talk** button.
	- Select a call from the call log and press the **Send/Talk** button.

To redirect calls to an extension or outside number when your phone is busy or unanswered:

- 1. Select the **Call Options** soft key.
- 2. Select **Forwarding Options** > **Call Forward Busy/No Answer**.
- 3. Do one of the following:
	- Enter the destination phone number and press the **Send/Talk** button.
	- Select a contact from your contacts list and press the **Send/Talk** button.
	- Select a call from the call log and press the **Send/Talk** button.

To cancel call forwarding:

- 1. Select the **Call Options** soft key.
- <span id="page-38-3"></span>2. Select **Forwarding Options** > **Call Forward Cancel**.

## <span id="page-38-0"></span>**Call Park**

The Call Park feature enables you to place the current call in the call park state so the call can be retrieved from another telephone.

To park a call at your extension (for retrieval at any extension):

- 1. Select the **Call Options** soft key.
- <span id="page-38-4"></span>2. Select **Call Park**.

## <span id="page-38-1"></span>**Call Park Answer Back**

The Call Park Answer Back feature enables you to retrieve a parked call.

To retrieve a parked call:

- 1. Select the **Call Options** soft key.
- 2. Select **Pick-up** > **Parked Call**.
- 3. Do one of the following:
	- Enter the appropriate extension and press the **Send/Talk** button.
	- Select the appropriate contact from your contacts list and press the **Send/Talk** button.
	- Select a call from the call log and press the **Send/Talk** button.

## <span id="page-38-2"></span>**Call Pick-Up**

<span id="page-38-5"></span>The Call Pick-Up feature enables you to answer a call that is ringing at another extension, in your pick-up group, or in your extended pick-up group.

To pick up a call ringing at another extension:

1. Select the **Call Options** soft key.

#### 2. Select **Pick-up** > **From Extension**.

- 3. Do one of the following:
	- Enter the extension and press the **Send/Talk** button.
	- Select the appropriate contact from your contacts list and press the **Send/Talk** button.
	- Select a call from the call log and press the **Send/Talk** button.

To pick up a call ringing in your pick-up group:

- 1. Select the **Call Options** soft key.
- 2. Select **Pick-up** > **From Group**.

To pick up a call ringing in your extended call pick-up group:

- 1. Select the **Call Options** soft key.
- 2. Select **Pick-up** > **From Extended Group**.
- 3. Do one of the following:
	- Enter the group number of the destination phone number and press the **Send/Talk**  button.
	- Select the appropriate contact from your contacts list and press the **Send/Talk** button.
	- Select a call from the call log and press the **Send/Talk** button.

## <span id="page-39-0"></span>**Calling Number Block**

<span id="page-39-1"></span>The Calling Number Block feature allows you to prevent your caller ID from appearing on the called party's display.

To block your caller ID:

- 1. Select the **Call Options** soft key.
- 2. Select **Adv. Call Control** > **Hide Caller ID**.
- 3. Do one of the following:
	- Enter the destination phone number and press the **Send/Talk** button.
	- Select a contact from your contacts list and press the **Send/Talk** button.
	- Select a call from the call log and press the **Send/Talk** button.

To provide your caller ID:

- 1. Select the **Call Options** soft key.
- 2. Select **Adv. Call Control** > **Show Caller ID**.
- 3. Do one of the following:
- Enter the destination phone number and press the **Send/Talk** button.
- Select a contact from your contacts list and press the **Send/Talk** button.
- <span id="page-40-3"></span>● Select a call from the call log and press the **Send/Talk** button.

## <span id="page-40-0"></span>**Exclusion**

The Exclusion feature allows you to prevent others from listening on the principle station while you are active on a call.

To exclude others from listening on the primary line:

- 1. Select the **Call Options** soft key.
- 2. Select **Exclude Desk Set** (toggle On/Off).

To cancel Exclusion:

- 1. Select the **Call Options** soft key.
- <span id="page-40-4"></span>2. Select **Exclude Desk Set** (toggle On/Off).

## <span id="page-40-2"></span><span id="page-40-1"></span>**Extension to Cellular (EC500)**

The Extension to Cellular feature allows you to have incoming calls ring at both your desktop phone and your mobile phone.

To have incoming calls ring at both your desktop phone and your mobile phone:

- 1. Select the **Call Options** soft key.
- 2. Select **Ext to Cellular** > **Enable**.

The Extension to Cellular icon  $($   $\blacktriangleleft \frac{1}{2}$  )appears.

To cancel Extension to Cellular:

- 1. Select the **Call Options** soft key.
- 2. Select **Ext to Cellular** > **Disable**.

The Extension to Cellular icon does not appear.

On Pocket PCs, the **EC500** soft key is provided.

To enable or disable Extension to Cellular (EC500) on Pocket PCs:

- 1. Select the **EC500** soft key.
- 2. Select **Enable** or **Disable**.

<span id="page-41-1"></span>When EC500 is enabled, the Extension to Cellular icon appears.

## <span id="page-41-0"></span>**Send All Calls**

The Send All Calls feature enables you to direct all your incoming calls to coverage. Priority calls and automatic call-backs are not redirected by the Send All Calls feature.

To send all calls except priority calls and automatic callbacks immediately to coverage:

- 1. Select the **Call Options** soft key.
- 2. Select **Forwarding Options** > **Send All Calls**.

To cancel Send All Calls:

- 1. Select the **Call Options** soft key.
- 2. Select **Forwarding Options** > **Send All Calls Cancel**.

# <span id="page-42-0"></span>**Chapter 5: Changing the Settings**

## <span id="page-42-1"></span>**Overview**

This chapter describes how to change the configuration settings for Avaya one-X Mobile.

## <span id="page-42-3"></span><span id="page-42-2"></span>**Changing Emergency Numbers**

Emergency numbers are routed directly to the cellular network. They are not routed through the Enterprise PBX (Business) network. European Union and GSM networks use 112 as a standard emergency access number world-wide. When dialing an emergency number, this software by default will pass emergency numbers directly to the mobile network operator for routing and handling. If there are different regional emergency numbers (e.g. 999 or 911) that *must* go directly to a mobile operator, you may add, delete, or modify any emergency or special service number in the settings screen except the number 112.

#### **Note:**

Verifying the accuracy of the emergency number list is the sole responsibility of the end user.

To change the emergency numbers:

- 1. Select the **Menu** soft key.
- 2. Select **Settings** > **Options**.

The Emergency Services screen appears.

3. Select the **Continue** soft key.

The emergency numbers are displayed.

4. Select the **Menu** soft key.

The Emergency Numbers menu appears.

- 5. Do one of the following:
	- To add an emergency number:
		- a. Select **Add**.
		- b. Enter the emergency number.
		- c. Select the **Done** soft key.
- To edit an existing emergency number:
	- a. Select the number you want to change.
	- b. Select the **Menu** soft key.
	- c. Select **Edit**.
	- d. Make your changes.
	- e. Select the **Done** soft key
- To delete an emergency number:
	- a. Select the number you want to delete.
	- b. Select the **Menu** soft key.
	- c. Select **Delete**.

## <span id="page-43-1"></span><span id="page-43-0"></span>**Changing the Prefixes and Codes**

Use this procedure to change the following settings:

- <span id="page-43-11"></span><span id="page-43-10"></span>● Speech Access
- <span id="page-43-3"></span>● Default DID Prefix
- <span id="page-43-5"></span>● International Direct Dial
- <span id="page-43-7"></span>● National Direct Dial
- <span id="page-43-4"></span>● Home Country Code
- <span id="page-43-2"></span>● ARS code
- <span id="page-43-6"></span>• Internal Extension Length
- <span id="page-43-8"></span>● National Number Length
- <span id="page-43-9"></span>● PIN

To change the prefixes and codes:

- 1. Select the **Menu** soft key.
- 2. Select **Settings** > **Options**.
- 3. Select the **Admin** tab.
- 4. If prompted for a PIN, enter your PIN and then select the **Enter** soft key. The Avaya one-X Options screen appears.
- 5. Select **Manage Configuration File**, and then select the **Select** soft key. The Select Location screen appears.
- 6. Select the appropriate location, and then select the **Select** soft key.
- 7. Select **Prefixes and Codes**, and then select the **Select** soft key.

The Prefixes and Codes screen appears.

- 8. Select the setting you want to change, and then select the **Edit** soft key.
- 9. Make your changes.
- 10. When finished, select **Update**.

## <span id="page-44-0"></span>**Changing the FNEs**

<span id="page-44-2"></span>To change the FNEs:

- <span id="page-44-4"></span>1. Select the **Menu** soft key.
- 2. Select **Settings** > **Options**.
- 3. Select the **Admin** tab.
- 4. If prompted for a PIN, enter your PIN and then select the **Enter** soft key. The Avaya one-X Options screen appears.
- 5. Select **Manage Configuration File**, and then select the **Select** soft key. The Select Location screen appears.
- 6. Select the appropriate location, and then select the **Select** soft key.
- 7. Select **Feature Name Extensions**, and then select the **Select** soft key. The FNEs screen appears.
- 8. Select the FNE you want to change, and then select the **Edit** soft key.
- 9. Make your changes.
- 10. When finished, select **Update**.

## <span id="page-44-1"></span>**Changing Enterprise Numbers**

<span id="page-44-3"></span>To change the Enterprise numbers:

- 1. Select the **Menu** soft key.
- 2. Select **Settings** > **Options**.
- 3. Select the **Admin** tab.
- 4. If prompted for a PIN, enter your PIN and then select the **Enter** soft key. The Avaya one-X Options screen appears.
- 5. Select **Manage Configuration File**, and then select the **Select** soft key. The Select Location screen appears.
- 6. Select the appropriate location, and then select the **Select** soft key.
- 7. Select **Enterprise Settings**, and then select the **Select** soft key.

The Enterprise Numbers screen appears.

- 8. Select the number you want to change, and then select the **Edit** soft key.
- 9. Make your changes.
- 10. When finished, select **Update**.

## <span id="page-45-0"></span>**Assigning Navigational Keys**

<span id="page-45-1"></span>You can assign a feature to the left, right, up, down, and select navigation keys on your mobile phone to provide a short cut to that feature. You can assign one of the following features to a navigation key:

- Retrieving Call Logs
- Speech Access
- Send All Calls (enables the Send All Calls feature)
- Call Pick-Up (allows you to answer an incoming call and is not related to the Call Pick-Up Group feature)
- Extension to Cellular (toggles the Extension to Cellular feature)

#### **Note:**

The feature must be administered before it can be assigned to a navigational key. See your system administrator for more information.

To assign one of these features to a navigation key:

- 1. Select the **Menu** soft key.
- 2. Select **Settings** > **Options**.
- 3. Select **Assign Navigational Keys**.

The Assign Navigational Keys screen appears.

- 4. Scroll to the key to which you want to assign a feature.
- 5. Select the feature you want to assign to this key.
- 6. When finished, select the **Done** soft key.

**Changing the Settings**

# <span id="page-48-0"></span>**Chapter 6: Troubleshooting**

## <span id="page-48-1"></span>**Uninstalling Avaya one-X Mobile Software**

<span id="page-48-3"></span>To uninstall Avaya one-X Mobile for Windows Mobile 6:

- 1. Select the Windows Mobile **Start** menu.
- 2. Select **Settings**.
- 3. Select the **System** tab.
- 4. Select **Remove Programs** > **Avaya one-X Mobile** > **Remove**.

## <span id="page-48-2"></span>**Troubleshooting**

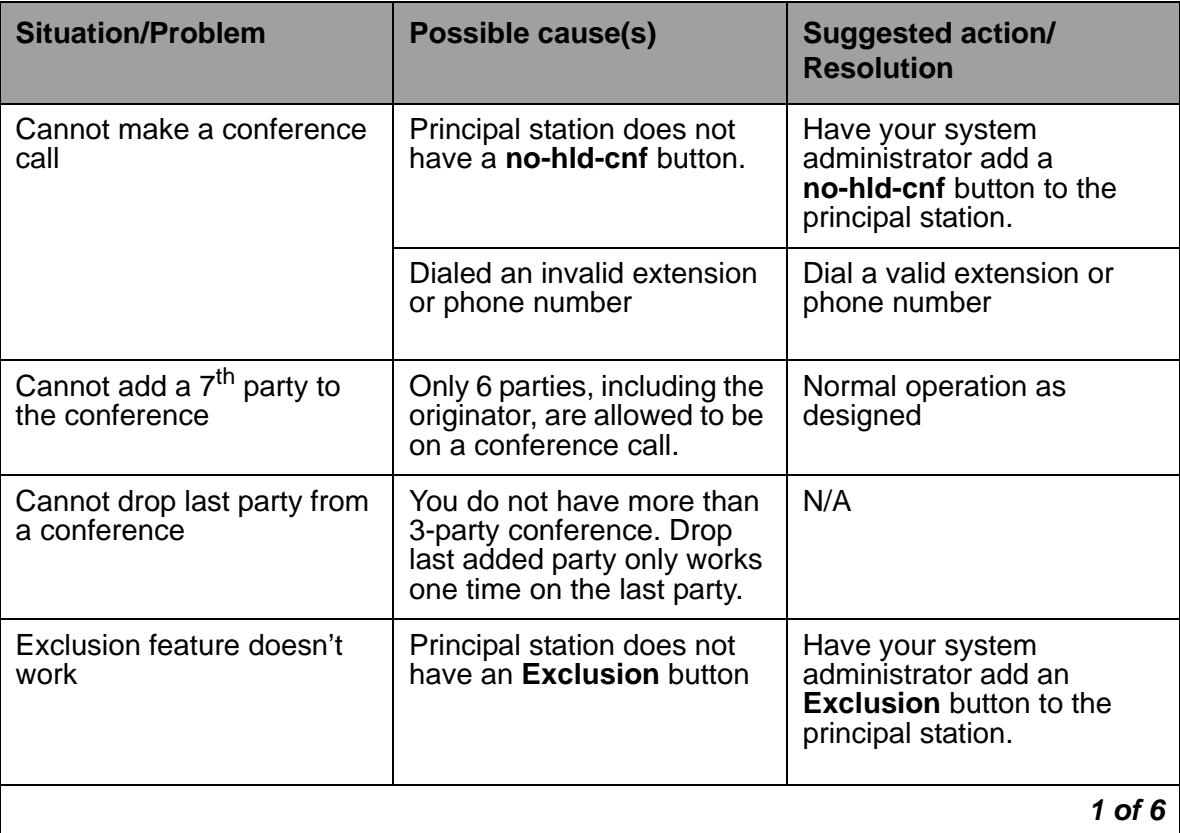

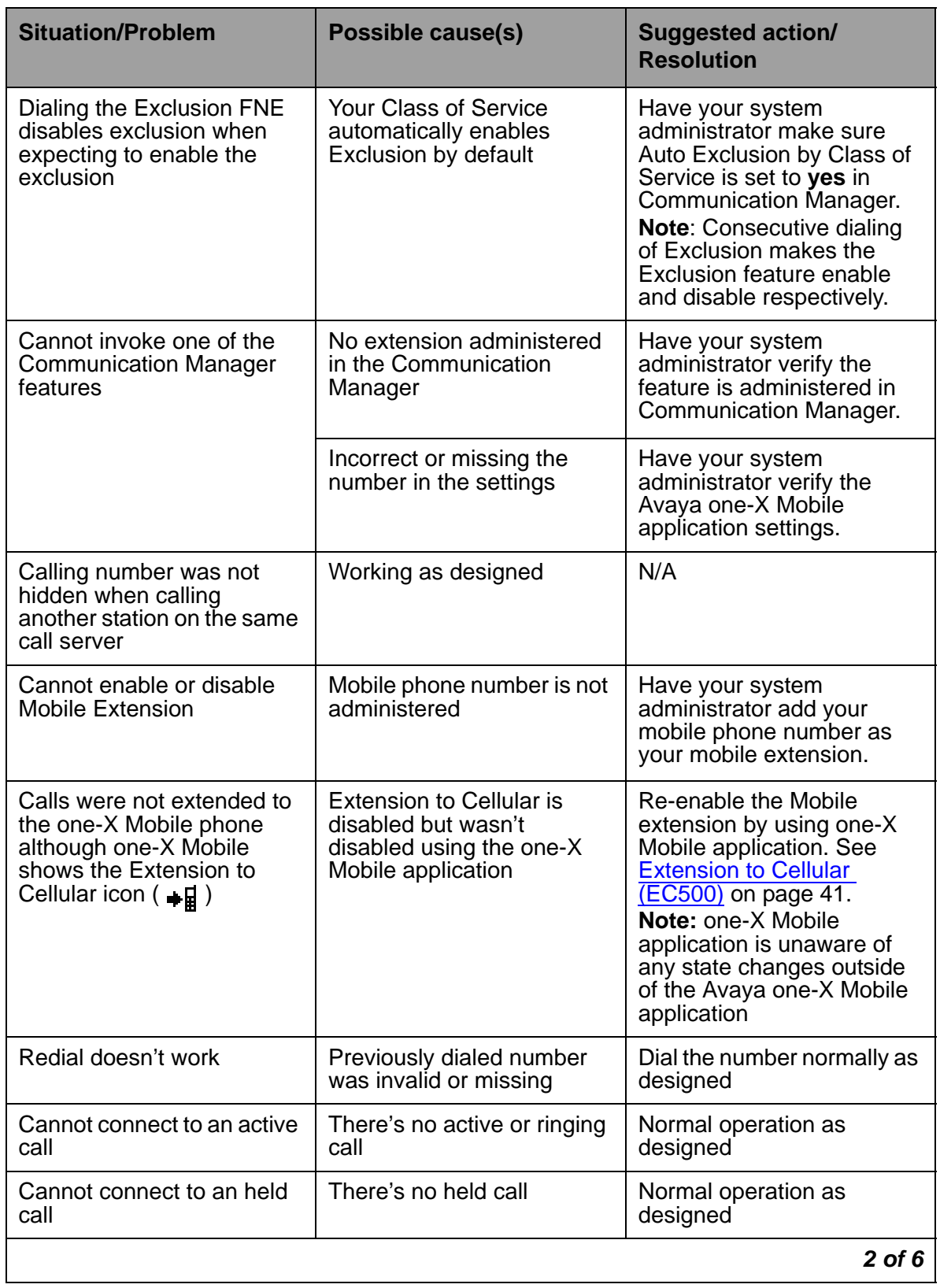

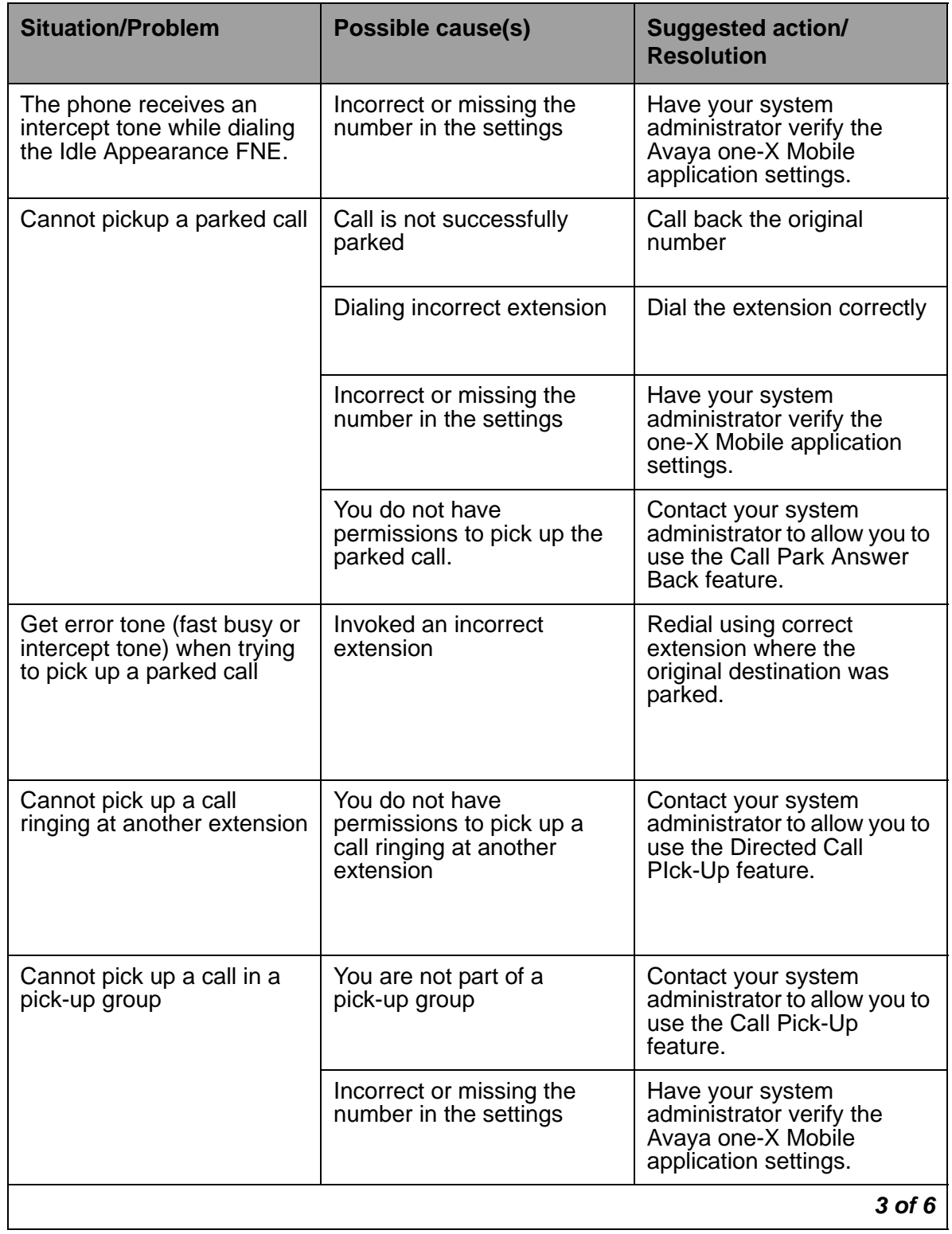

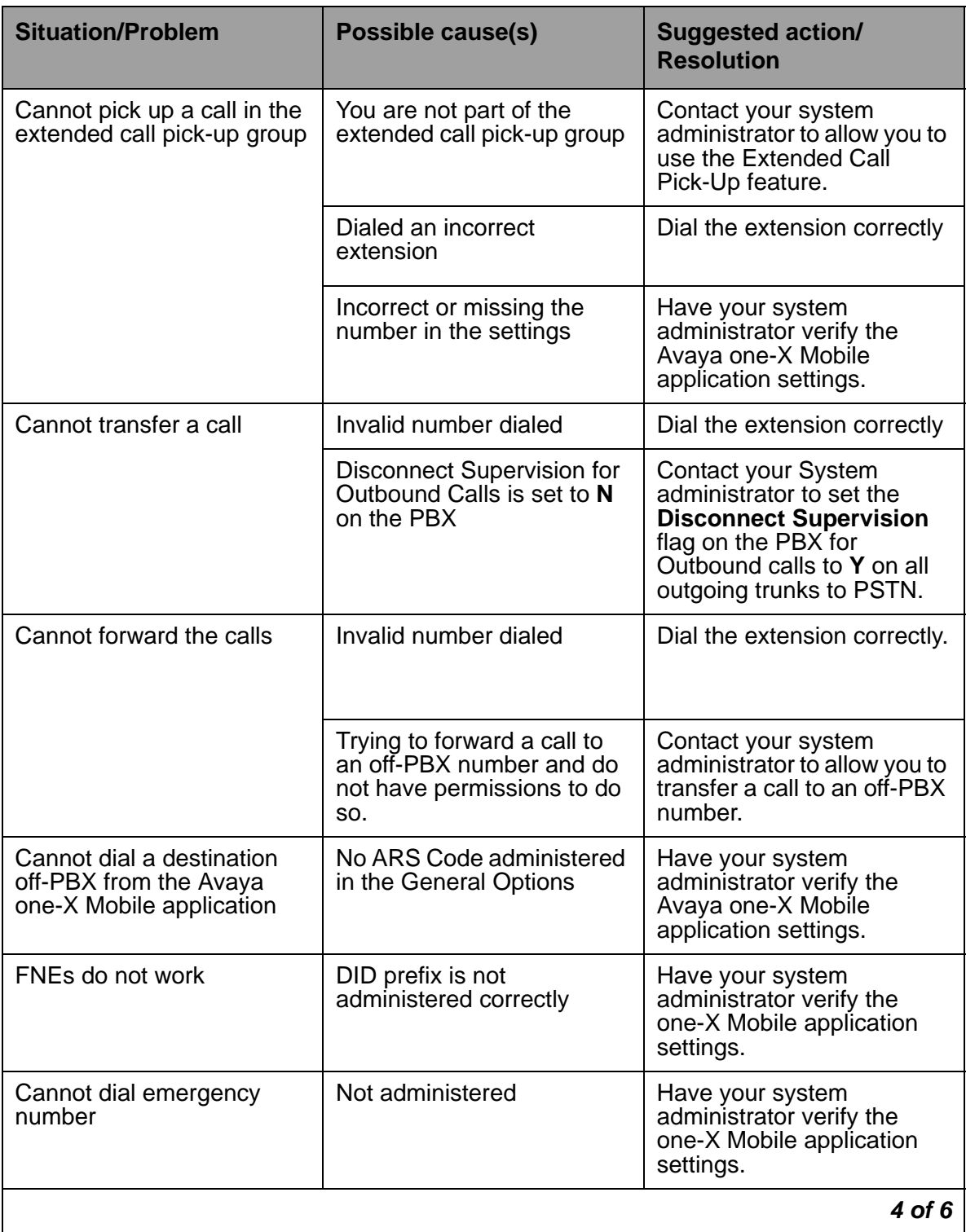

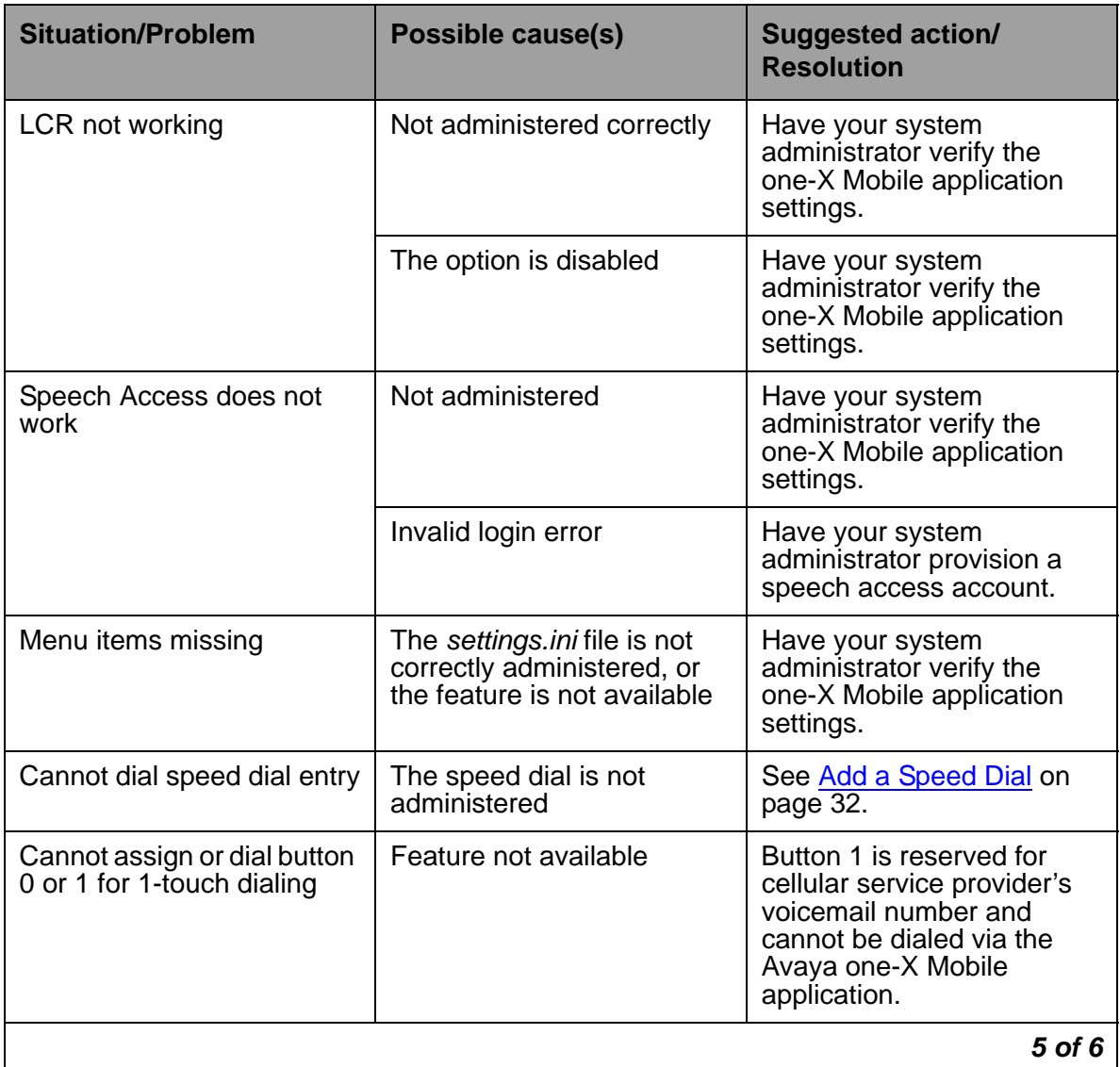

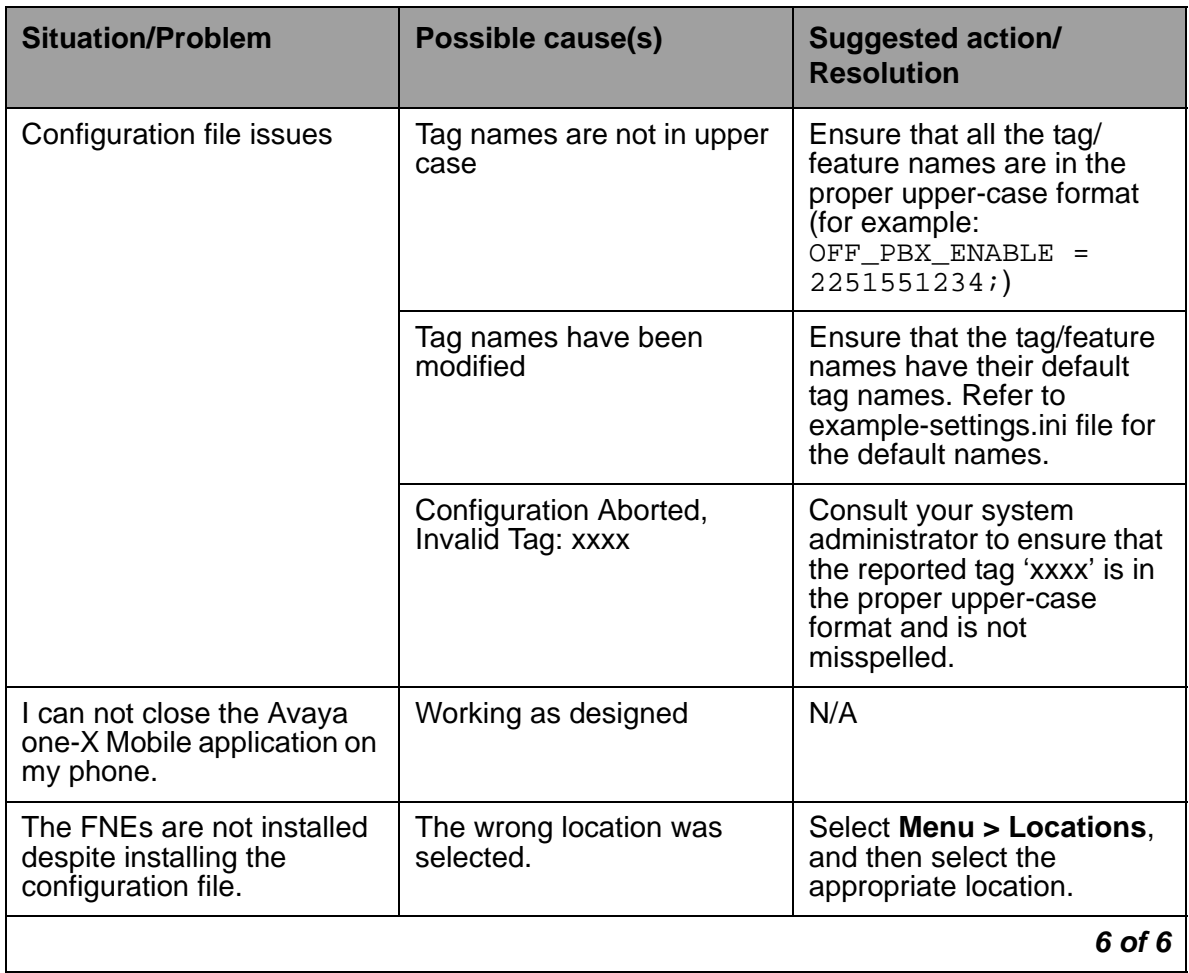

# <span id="page-54-0"></span>**Index**

## **A**

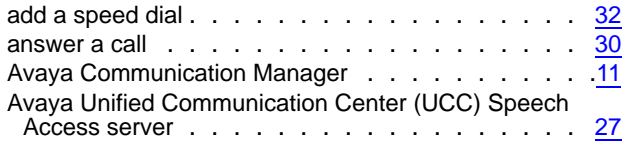

#### **B**

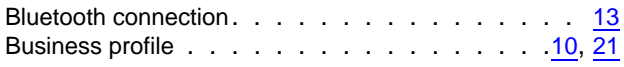

# **C**

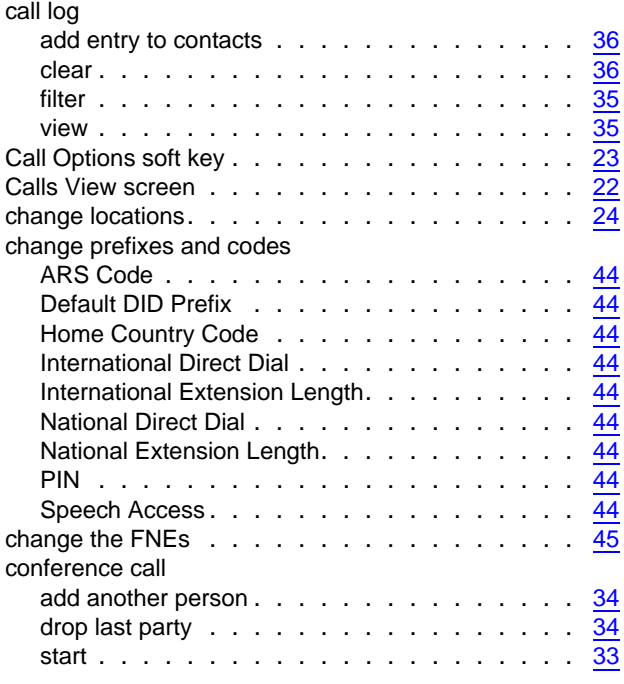

### **D**

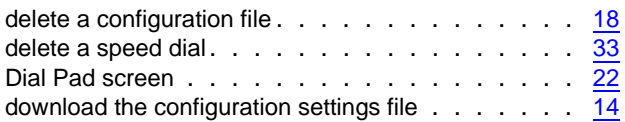

### **E**

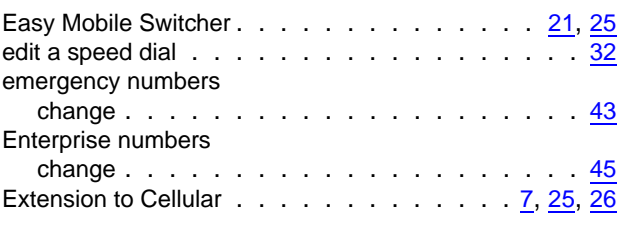

### **F**

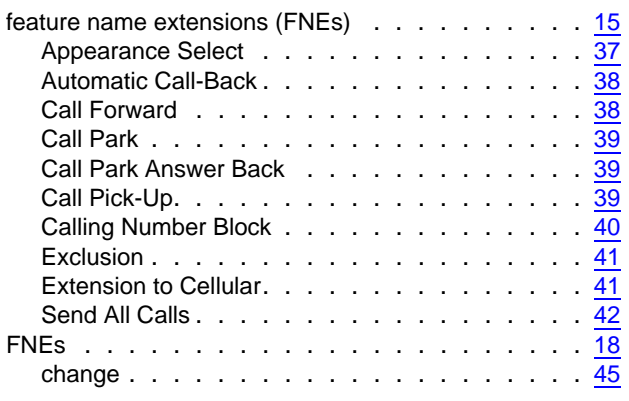

### **H**

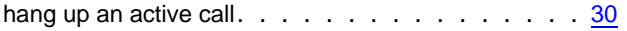

### **I**

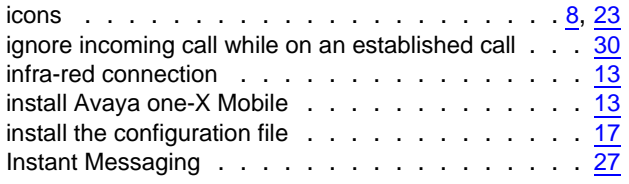

### **M**

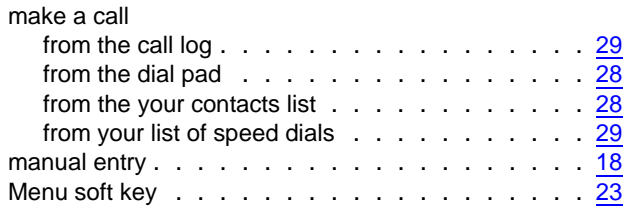

#### **Index**

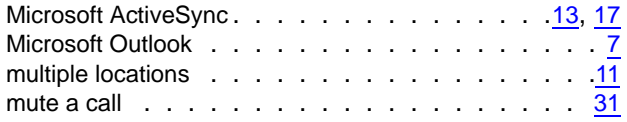

### **N**

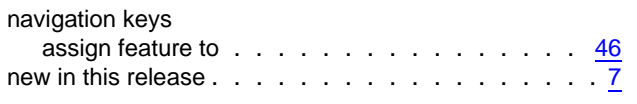

 $\mathbb{R}^2$ 

#### **P**

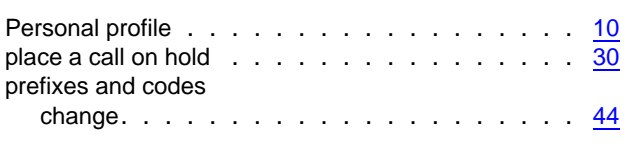

### **S**

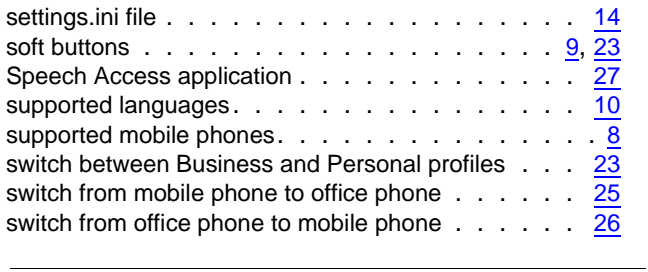

### **T**

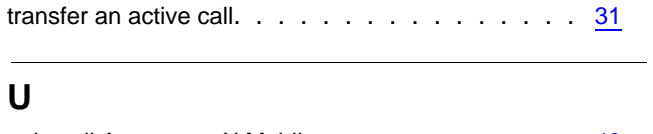

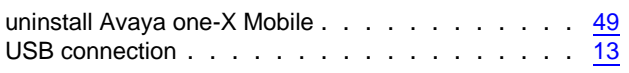